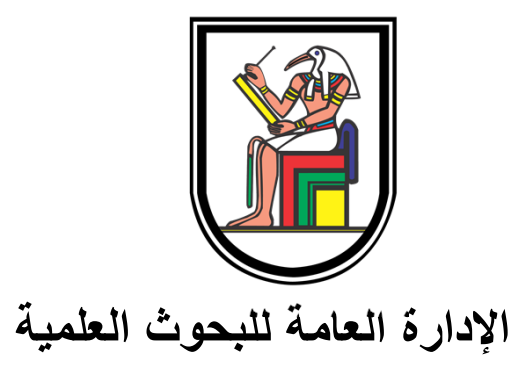

# **خطوات الحصول على معلومات التصنيف لقاعدتي بيانات: للدوريات طبقاً \* Scopus**

**\* Clarivate Analytics (***Thomson Reuters* **)**

# **1. Scopus**

- • يمكن الوصول لنتائج البحث باستخدام شبكة المعلومات الخاصة بجامعة القاهرة أو من خارجها.
	- •فتح صفحة موقع الإدارة العامة للبحوث العلمية:

#### http://www.gsrd.cu.edu.eg/

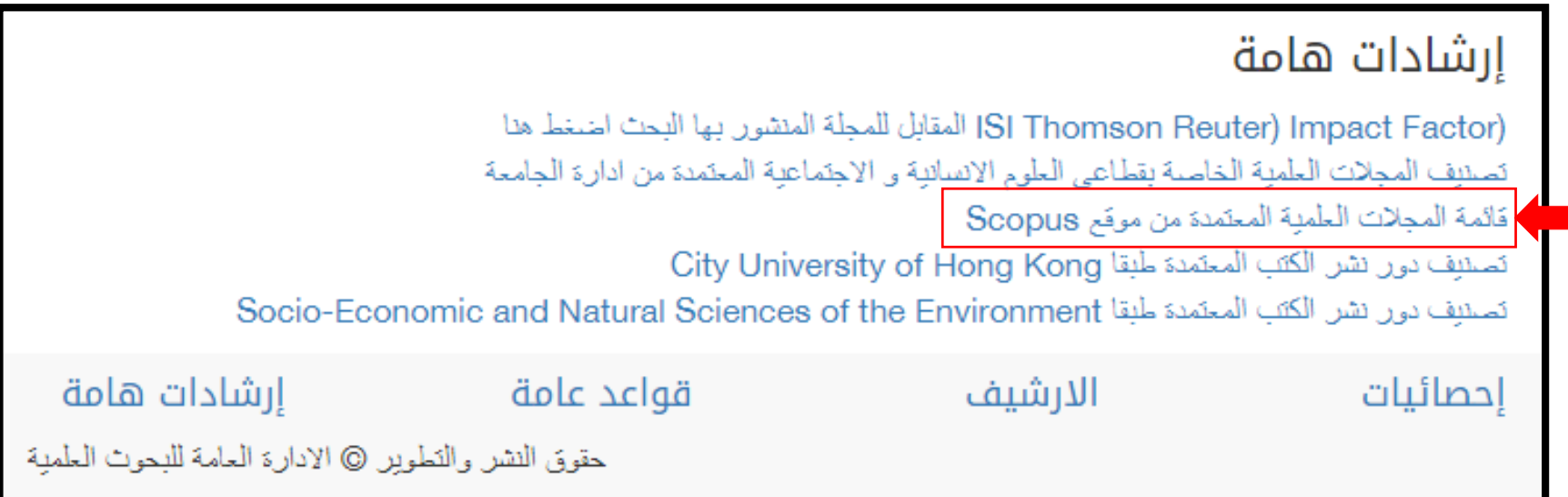

•النقر على رابط قائمة المجلات المعتمدة من Scopus

#### **: في حالة البحث باسم المجلة: أولاً** (Title يتم اختيار محدد البحث بالعنوان ( • **1. Scopus**

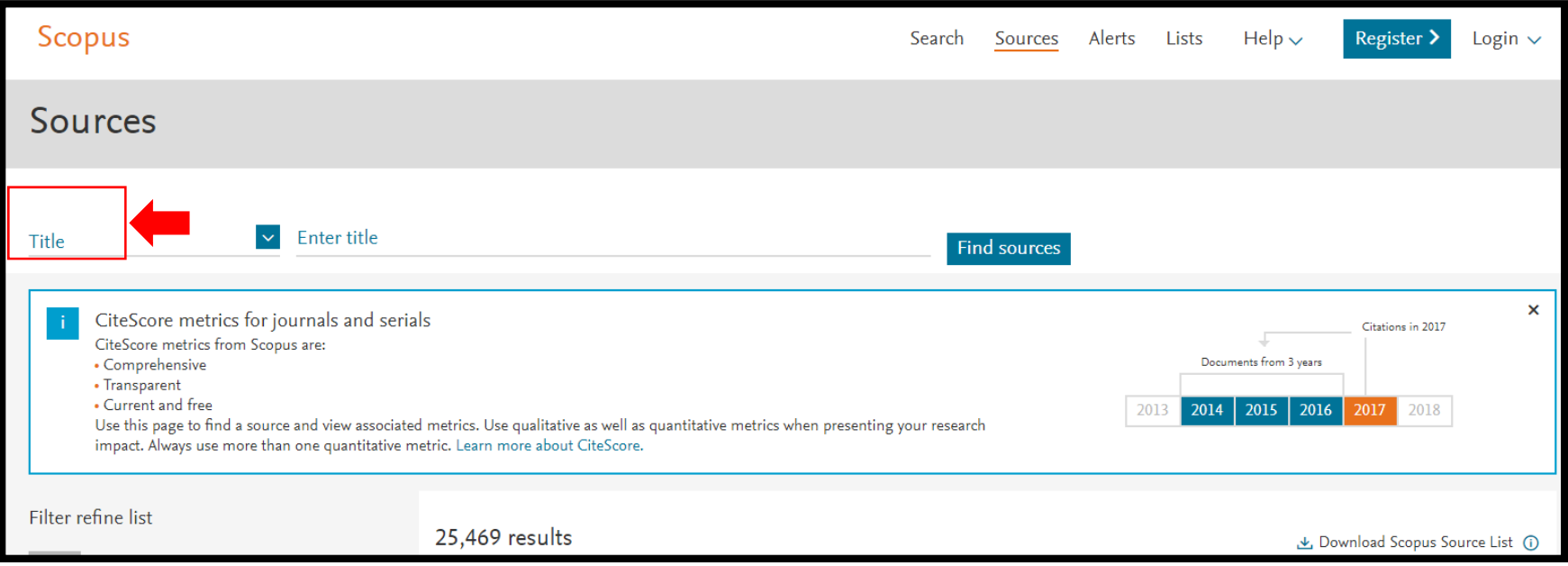

## **أولا:ً في حالة البحث باسم المجلة (تابع): 1. Scopus**

• يتم البحث عن اسم المجلة بإدخال الاسم كاملاً وصحيحاً كما هو موضح أدناه ثم النقر على زر sources Find

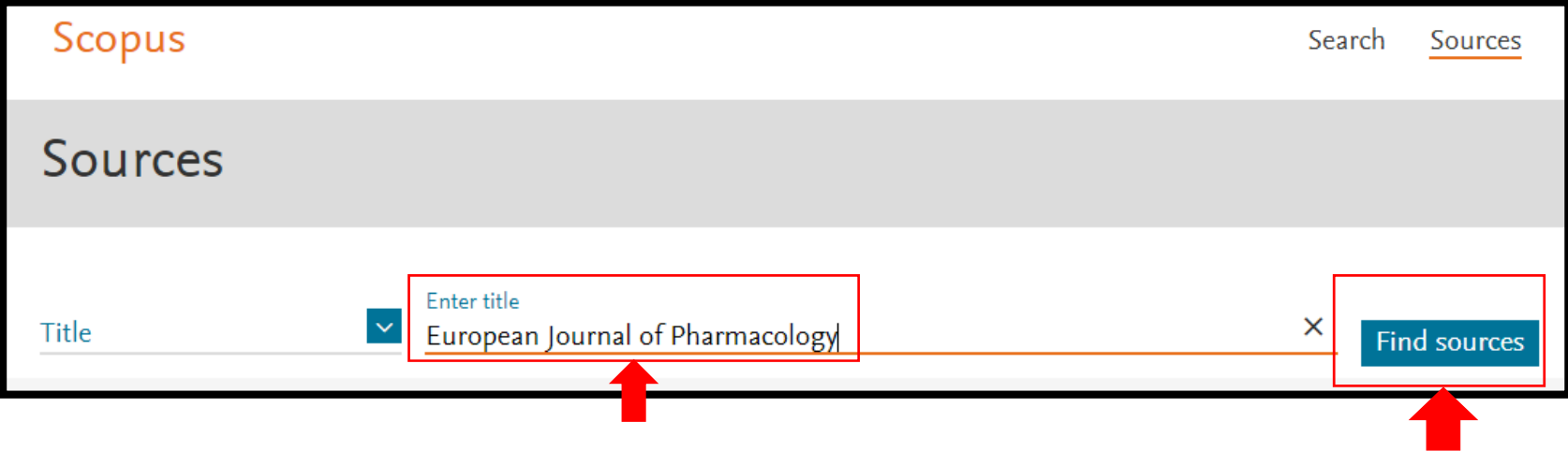

#### **: في حالة البحث بالترقيم الدولي ISSN: ثانياً** (ISSN يتم اختيار محدد البحث الترقيم الدولي ( • **1. Scopus**

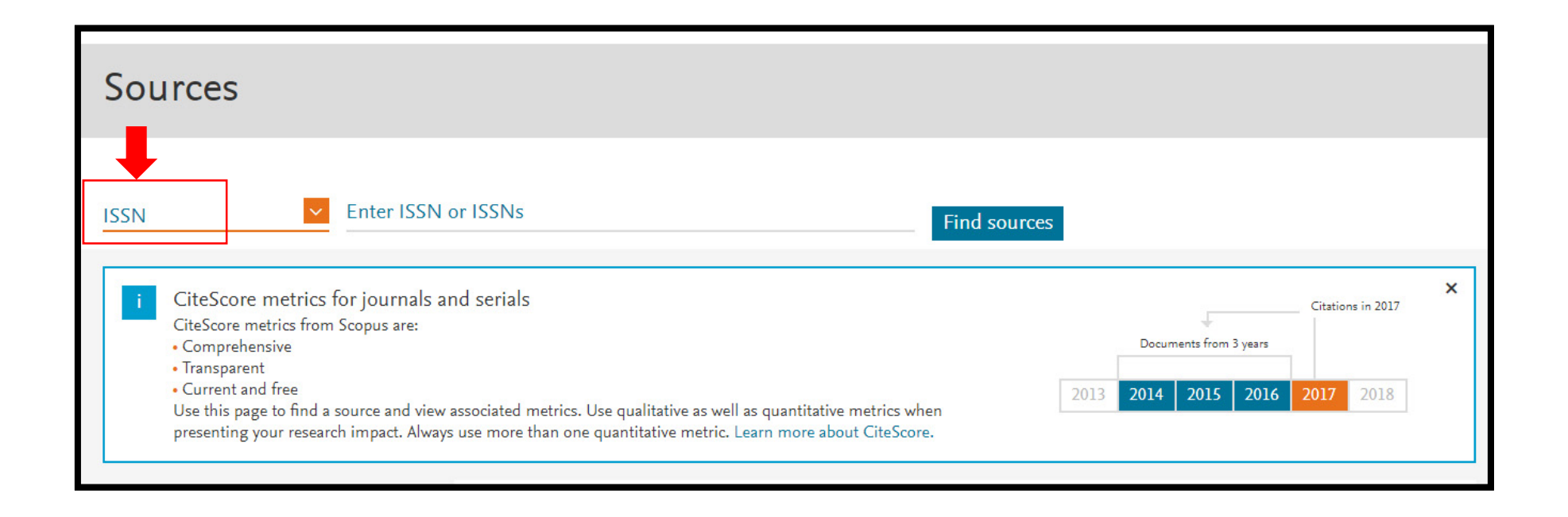

## **تابع): : في حالة البحث بالترقيم الدولي ISSN) ثانياً 1. Scopus**

يتم إدخال الترقيم الدولي ثم النقر على زر sources Find •

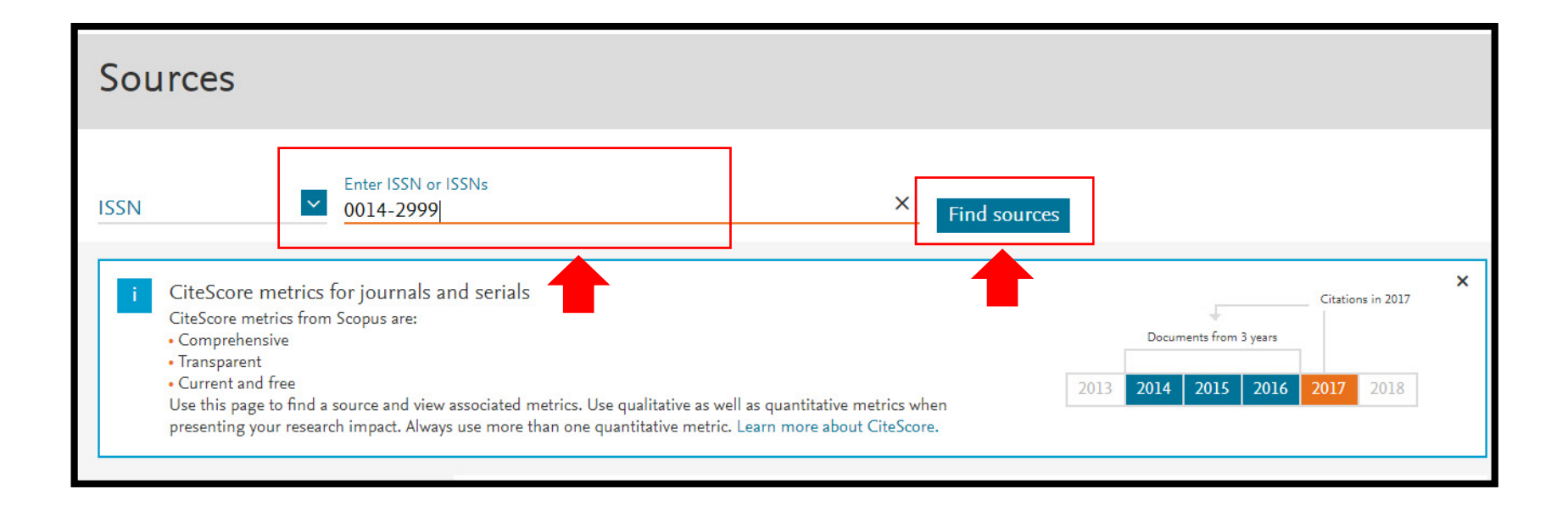

#### النقر على رابط المجلة من نتيجة البحث: • **1. Scopus**

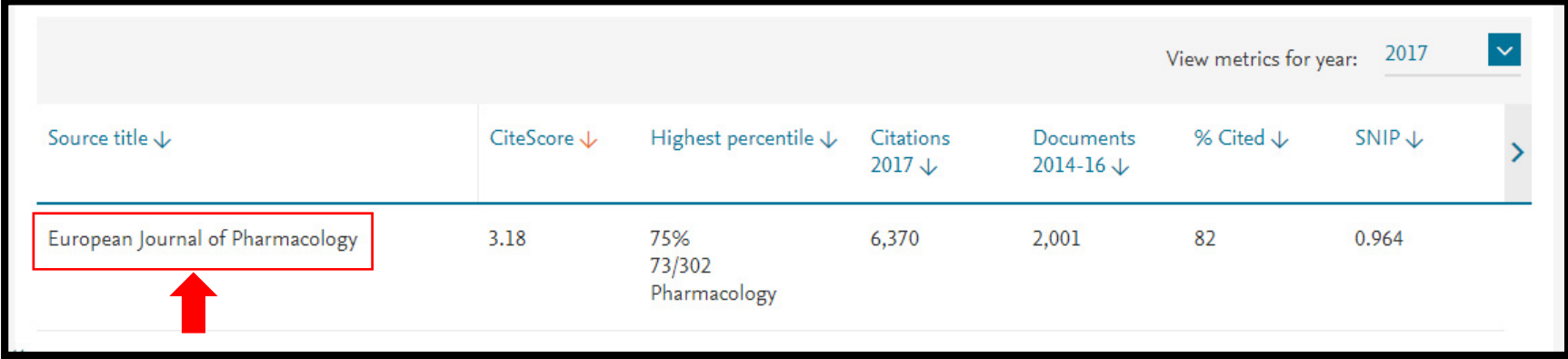

# **1. Scopus**

تظهر صفحة بيانات المجلة كما هو موضح: •

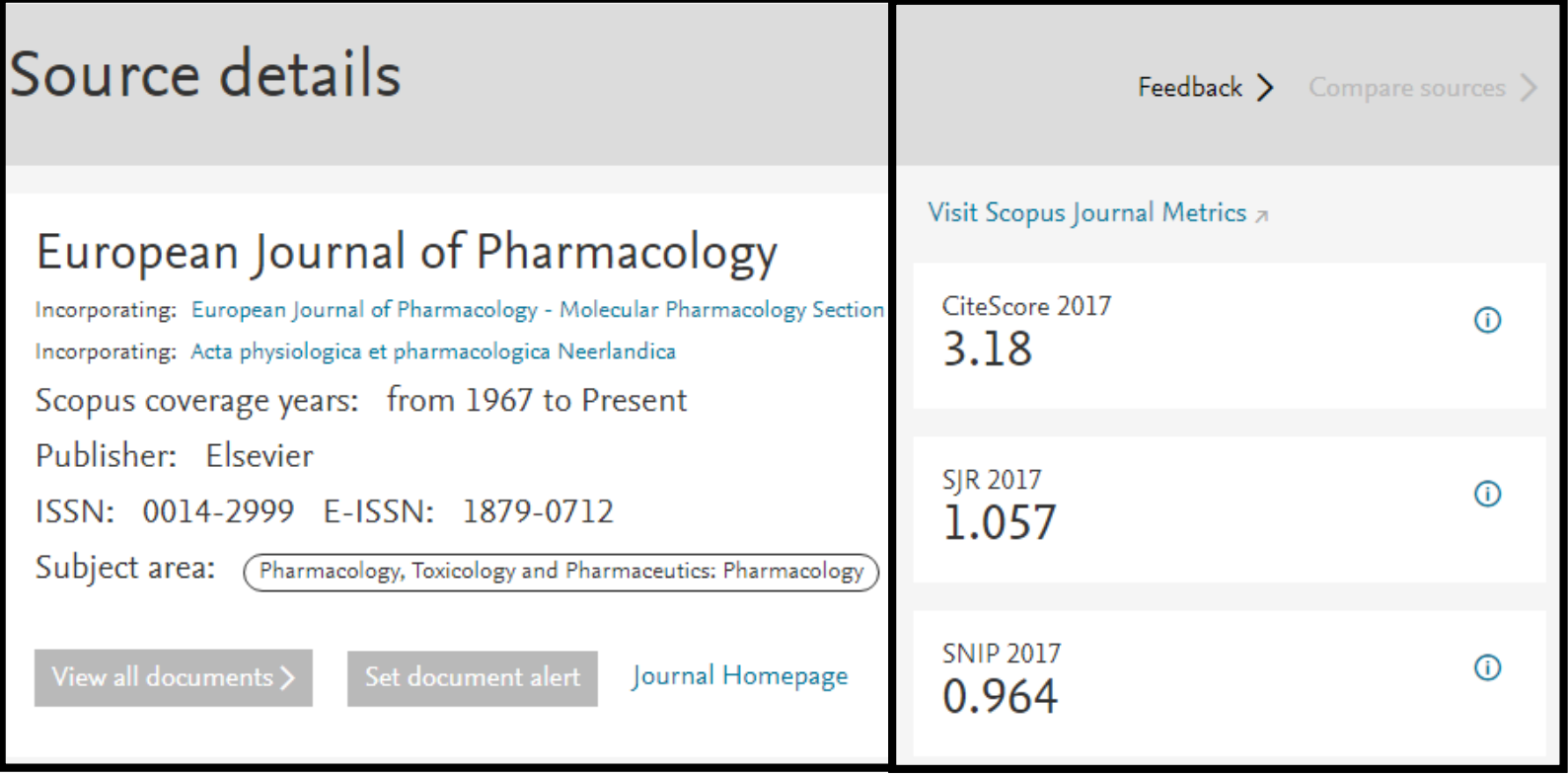

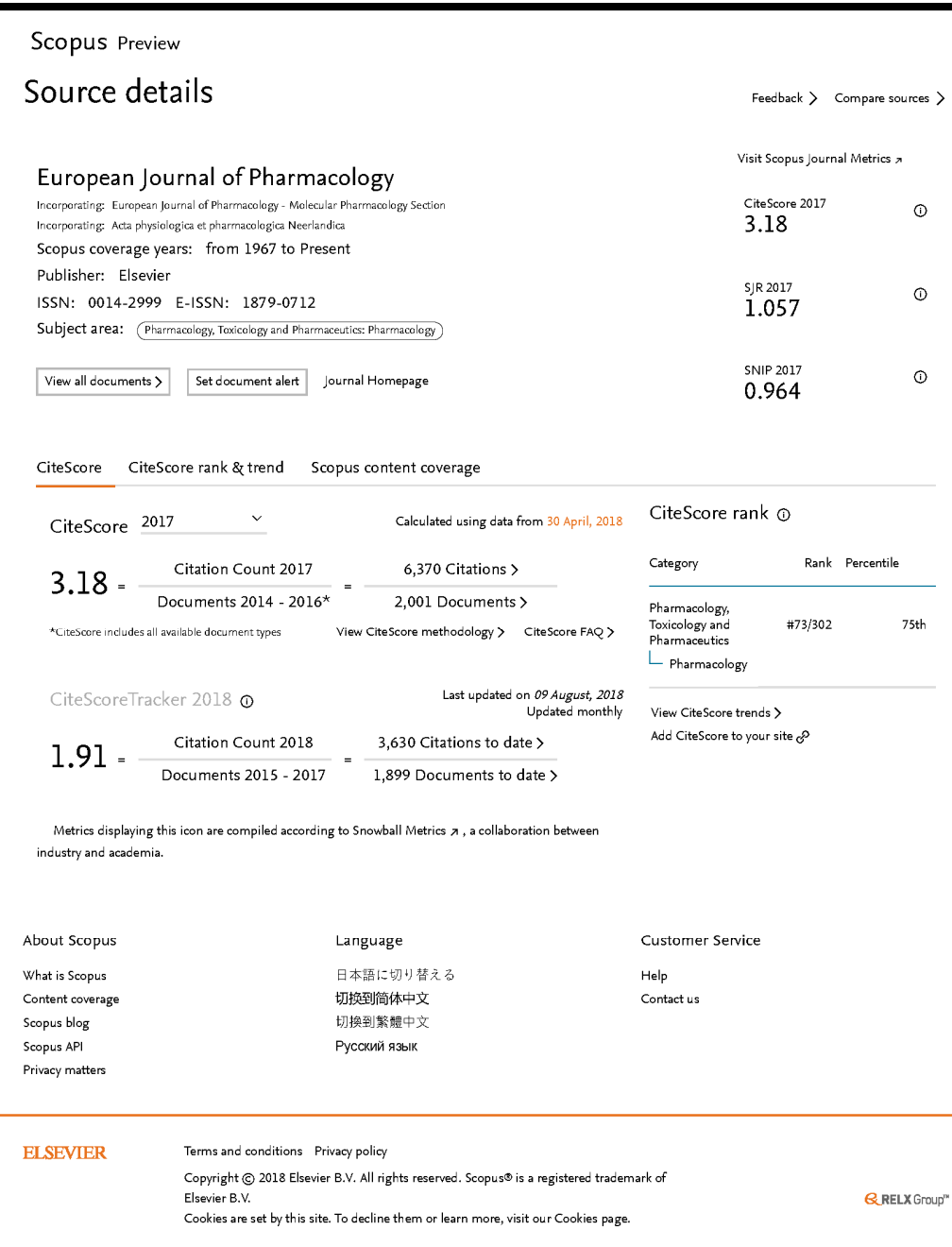

# **1. Scopus**

يتم طباعة صفحة البيانات • من قائمة الطباعة الخاصة بالمتصفح بصيغة PDF، وتظهر في الشكل النهائي كما هو موضح:

أولا:ً في حالة استخدام شبكة المعلومات الخاصة بجامعة القاهرة:

فتح صفحة موقع الإدارة العامة للبحوث العلمية: •

http://www.gsrd.cu.edu.eg/

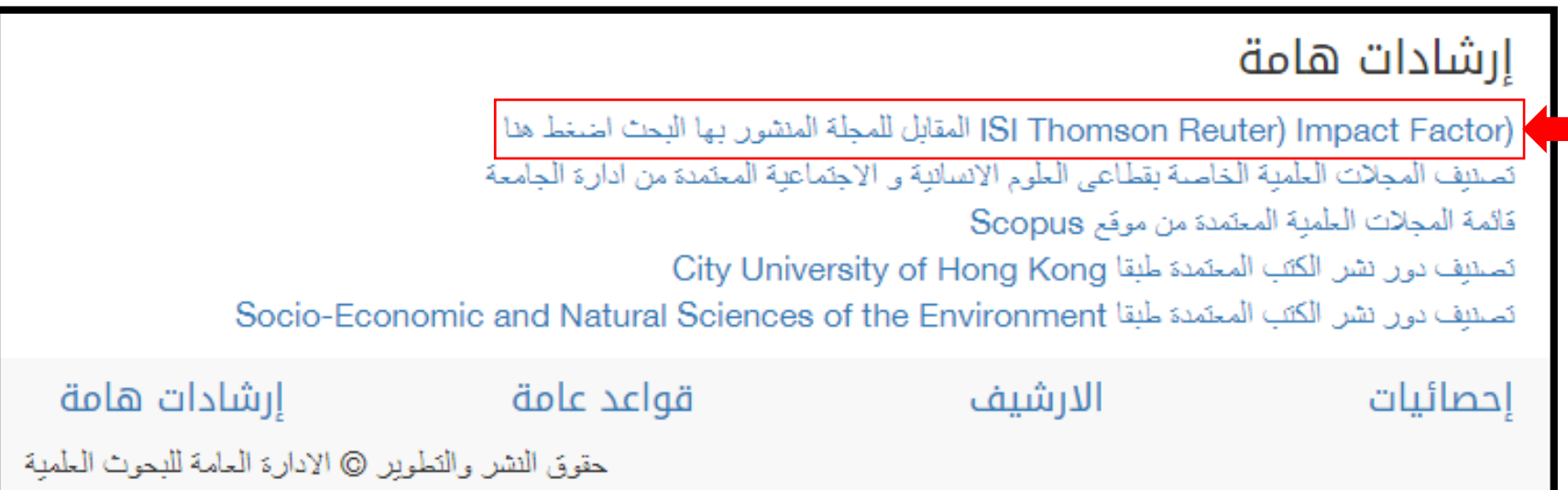

النقر على رابط Reuters Thomson ISI •

الذهاب لموقع بنك المعرفة المصري: • ثانيا: في حالة استخدام شبكة المعلومات خارج جامعة القاهرة: ً

https://www.ekb.eg/

اختيار Clarivate Analytics من قائمة المصادر (sources): •

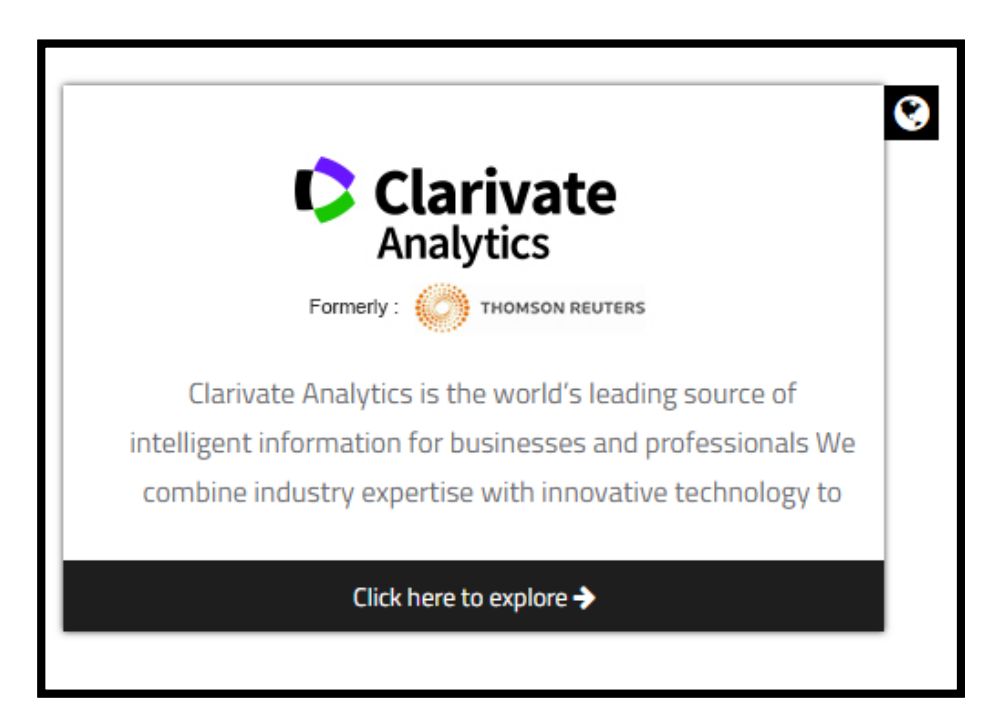

:Journal Citation Report (JCR) رابط على النقر•

#### Description

Clarivate Analytics is the world's leading source of intelligent information for businesses and professionals We combine industry expertise with innovative technology to deliver critical information to leading decision makers in the financial and risk, legal, tax and accounting, intellectual property and science and media markets, powered by the world's most trusted news organization. Clarivate Analytics shares are listed on the Toronto and New York Stock Exchanges (symbol: TRI).

#### List of products:

- <sup>o</sup> EKB Clarivate Analytics Subscriptions
- o WOS-Web of Science Core collection
- o Biosis Citation Index- Life science database
- o Medline Health care database
- Journal Citation Report (JCR)  $\circ$
- o Essential Science Indicators database
- <sup>O</sup> InCites \*EKB permission required
- O Intellectual Property-Thomson Innovations \*EKB permission required
- <sup>o</sup> Core Patent Platform
- <sup>o</sup> Derwent Biotechnology Database

إدخال اسم المجلة بحقل البحث: •

ملحوظة*:* لابد من ضبط إعداد المتصفح ليسمح بـ *Popups* بعد الضغط على زر البحث كما هو موضح*:* 

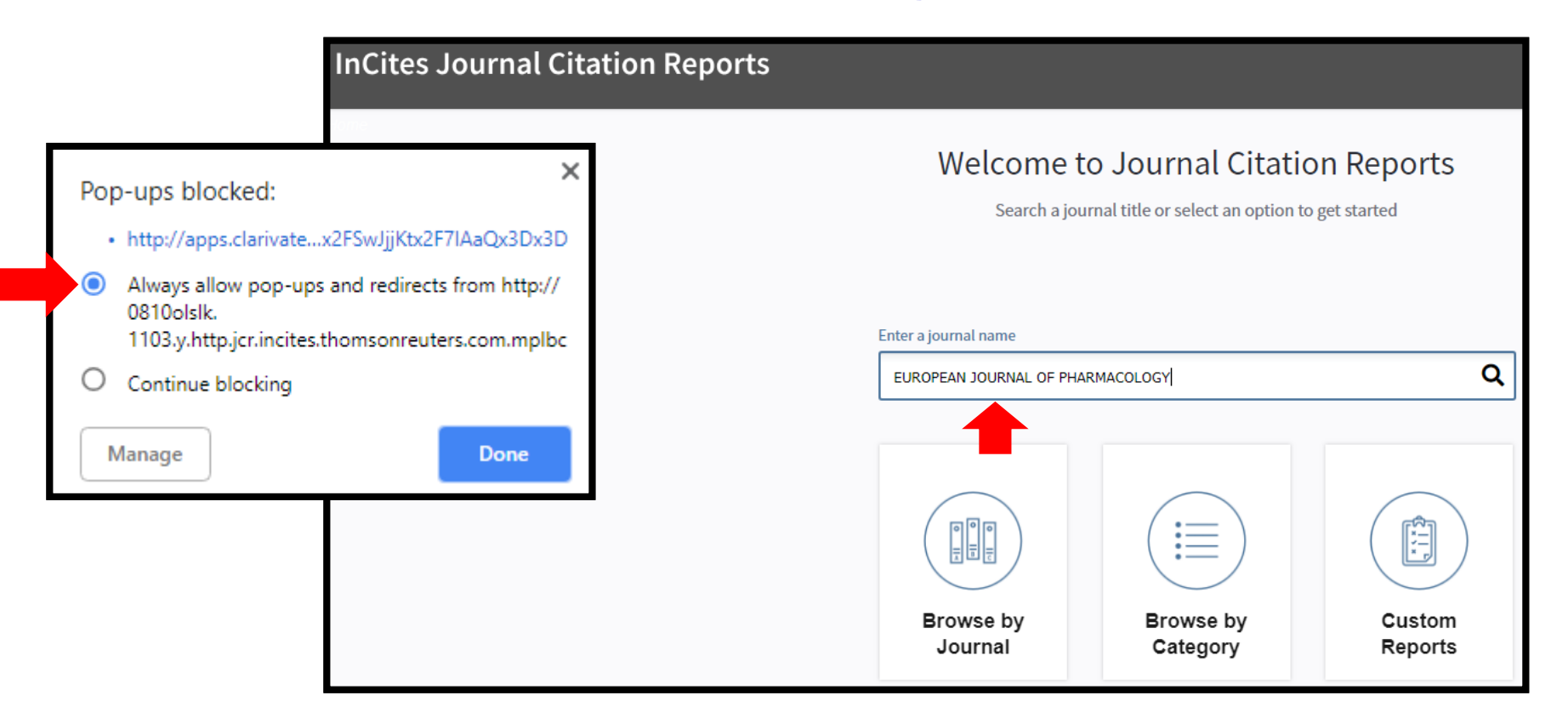

•النقر على: 1. رابط All years في أعلى الصفحة .2 رابط Rank في أسفل الصفحة

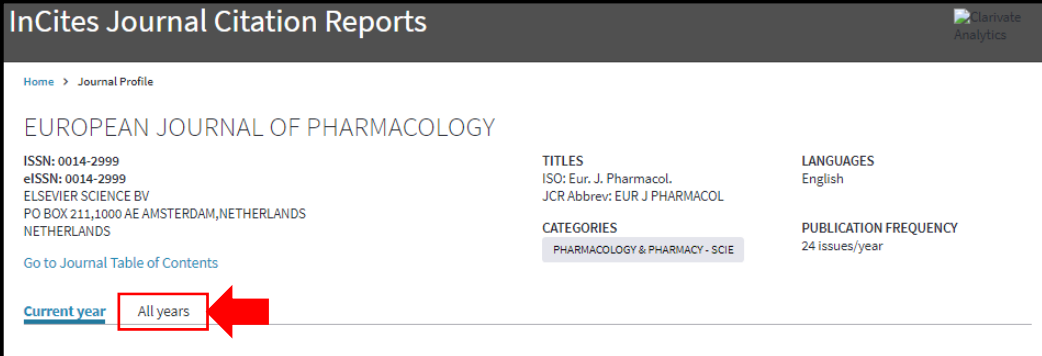

The data in the two graphs below and in the Journal Impact Factor calculation panels represent citation activity in 2017 to items published in the journal in the prior two years. They detail the components of the Journal Impact Factor. Use the "All Years" tab to access key metrics and additional data for the current year and all prior years for this journal.

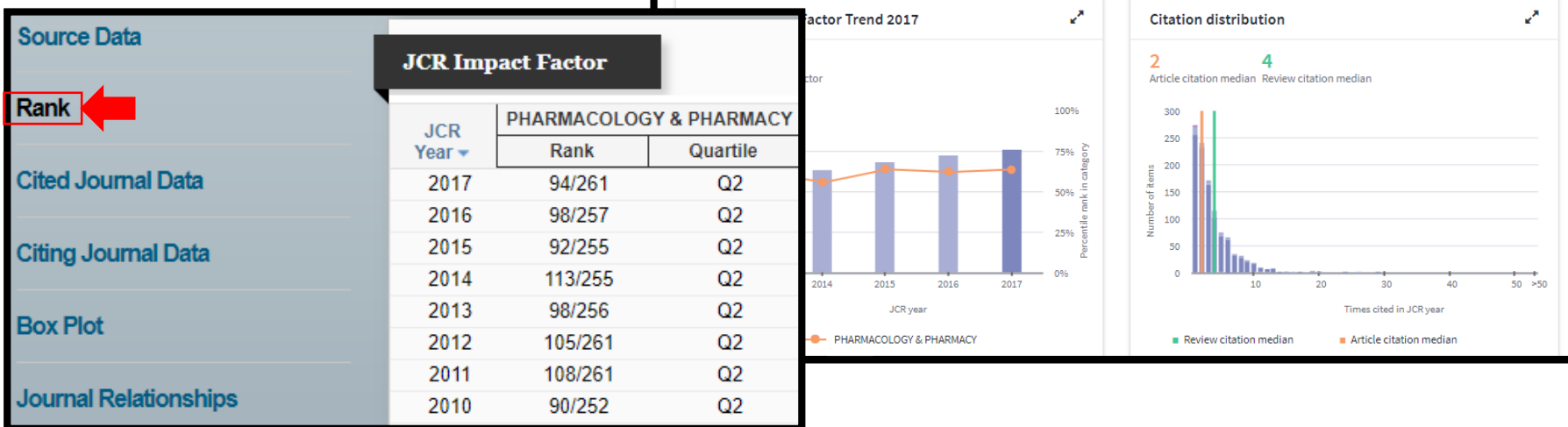

تظهر صفحة بيانات المجلة كما هو موضح: • **Titles** FUROPEAN JOURNAL OF PHARMACOLOGY **ISO: Fur. J. Pharmacol** ISSN: 0014-2999 JCR Abbrev: FUR J PHARMACOL FLSEVIER SCIENCE BV **Categories** PO BOX 211,1000 AE AMSTERDAM.NETHERLANDS PHARMACOLOGY & PHARMACY **NETHERLANDS SCIE** Go to Journal Table of Contents **Go to Ulrich's** Languages English 24 Issues/Year: **Key Indicators** Impact Factor Immediacy Citable Year  $\star$ **Total** Journal Without 5 Year **Cited** Citina Eigenfacto Article  $\%$ Normalized Average Journal Half-Half-Score Influence **Articles** Eigenfacto **JIF Cites** Impact Impact Index **Items** Self Life Life Score in Citable Percentile Graph Factor Factor Graph Graph Graph Graph Cites Items Graph Graph Graph Graph Graph Graph Graph Graph 2017 30.506 3.040 2.941 2.914 0.687 533 9.4 8.4  $0.02...$ 0.675 96.62  $3.46...$ 64.176 0.526  $3.68...$ 62.062 2016 30.303 2.896 2.773 2.730 587  $9.2$ 8.5  $0.03...$ 0.656 95.57 2015 28,996 2.730 2.587 2.749 0.508 732 8.8 8.7  $0.03...$ 0.668 92.62  $3.86.$ 64.118

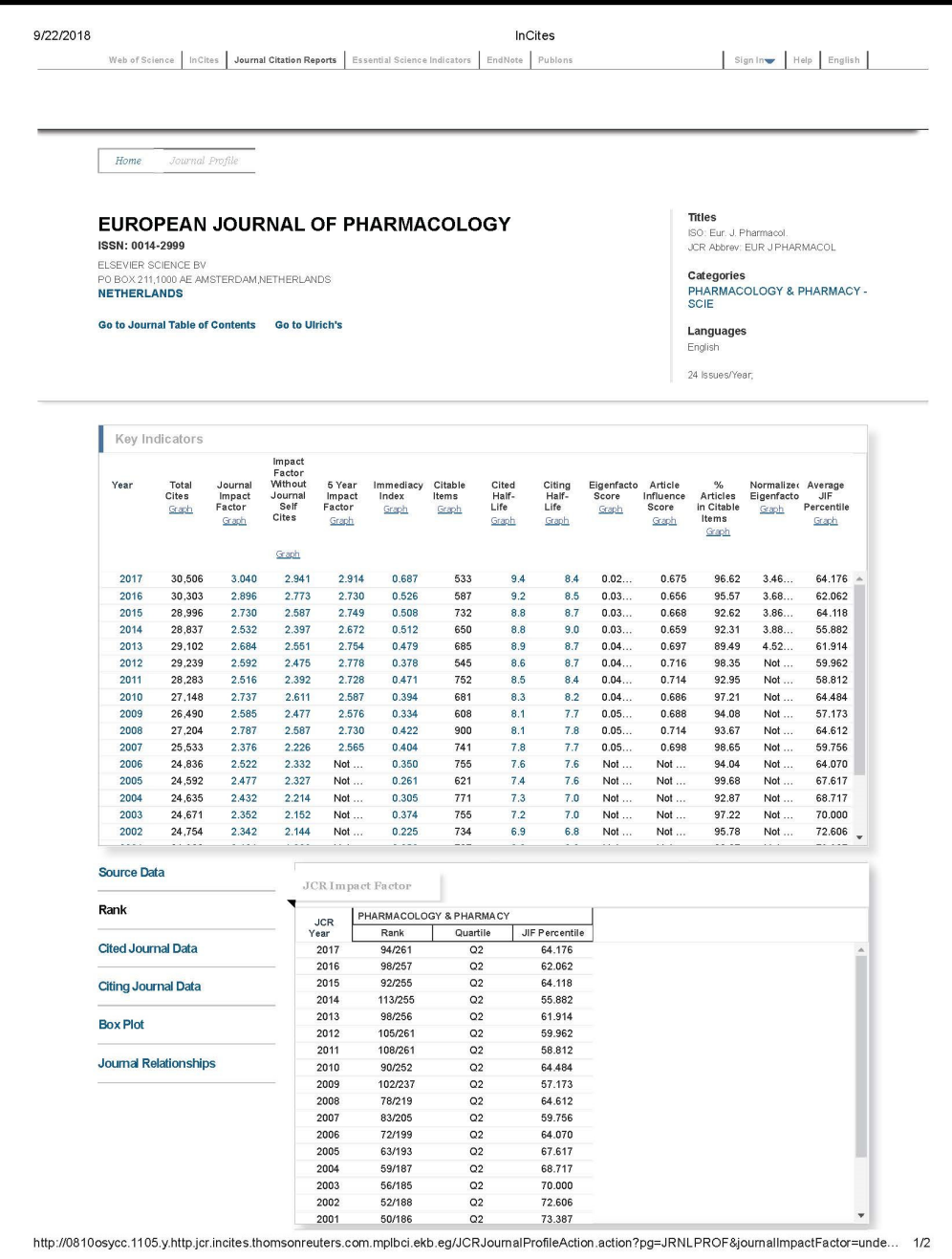

يتم طباعة صفحة البيانات • من قائمة الطباعة الخاصة بالمتصفح بصيغة PDF، وتظهر في الشكل النهائي كما هو موضح: